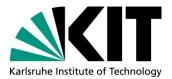

International Affairs International Students Office Adenauerring 2, Bldg. 50.20 D-76131 Karlsruhe, Germany Web: www.kit.edu; www.intl.kit.edu

# Your KIT account, the "SCC-Self-Service Portal" and the "Campus Management Portal für Studierende"

The "Campus Management Portal für Studierende" is the platform for all students at KIT. You can access the portal at <u>https://campus.studium.kit.edu/</u>.

To access the system, you will have to activate your **KIT account**, which you will receive shortly after your enrollment. If you still have not received your account details two weeks after enrolling, please visit the service desk on the ground floor of the SCC building (building 20.21). Show them your KITCard and they will print your account information on the spot.

## In this portal you can:

- 1. inform KIT about changes concerning your contact and address information
- 2. download your KVV public transport pass, certificates (confirmation of enrollment/ "Immatrikulationsbescheinigung") etc.
- 3. re-enroll for the next semester (pay your semester contribution and do the re-enrollment)

# Only available for students of the Department of Economics and Management "Wirtschaftsingenieurwesen", Department of Informatics, Department of Mechanical Engineering "Maschinenbau" or-KIT degree students, you can:

- 4. download your transcripts
- 5. register for exams

## Your KIT Account

You will receive the letter with your account data either soon after your KITCard or at the same time. With the account data you will be able to log into the KIT WiFi (wkit).

To manage your account (activating, changing password and forwarding e-mail) you have to follow this link <u>https://studium.kit.edu</u> (not <u>https://campus.studium.kit.edu</u>).

Your account consists of three parts:

- Your e-mail address: u\*\*\*\*@student.kit.edu
- Your account name (User-Account/"Benutzerkennung") starting with "u"
- Your initial password

## Activating your account

You should activate your account immediately after receiving the letter with your account data.

Go to https://studium.kit.edu and click on "Zur Aktivierung eines neuen Kontos klicken Sie bitte hier"

Log in with the account data, change your password and accept the terms of use.

Please keep the password safe since it is the access key to a lot of KIT's online services:

- access to the "Campus Management Portal" (https://campus.studium.kit.edu)
- access to the PC pool computers at the SCC building
- access to ILIAS, KIT's online learning platform (https://ilias.studium.kit.edu/)
- access to your KIT e-mail at owa.kit.edu
- access to the KIT WiFi network (wkit)
- remote access to KIT online services via VPN

| Karlsruher Institut für Technologie | Studierendenportal                                                |                               |
|-------------------------------------|-------------------------------------------------------------------|-------------------------------|
| Campus Management                   |                                                                   | Links für Studierende         |
| ILIAS                               | Vor der ersten Anmeldung:                                         | Informationen zum             |
| Self-Services des SCC               | Zur Aktivierung eines neuen Kontos klicken Sie bitte hier, 12     | Studium 🗹<br>• Kummerkasten 🖾 |
| Self Services des Soc               | Zur Aktivierung eines neden Kontos kircken Sie bitte hier. Iz     | Ansprechpartner für           |
|                                     |                                                                   | Studium und Lehre 🗹           |
|                                     | Die Funktionen des Studierendenportals wurden inzwischen in neue, | Bibliothek-News ₫             |
|                                     | themenspezifische Portale verlagert.                              | • Campusplan 🗹                |
|                                     |                                                                   | Campusplan-Download B         |
|                                     |                                                                   | Career Service                |
|                                     |                                                                   | COPS (Druckservice) D         |
|                                     |                                                                   | Digitales Video- und          |
|                                     |                                                                   | Audioarchiv (DIVA)            |
|                                     |                                                                   | • E-Mail-Postfach 🗹           |
|                                     |                                                                   | ILIAS-Plattform               |
|                                     |                                                                   | • KIT-Bibliothek 🗹            |
|                                     |                                                                   | • VIT-Vatalas Dius 12         |

## The "SCC-Self-Service Portal" (e-mail-forwarding and password change)

After activating your KIT account, you will also be able to activate the forwarding of e-mails from your KIT address to your private e-mail address or to change your password again.

Go to <u>https://studium.kit.edu</u> and click on "Self-Services des SCC" on the left hand side and then "Anmelden" (register).

| ET-Account (z.E<br>Benutze<br>Passwo<br>Die oben be | m Serviceprovider <b>my.scc.k</b><br>b1234 als Mitarbeiter oder u<br>:ennung: |                              |                         | n auf einem Serv   | ver des KIT. Bitte        | melden Sie sich mit Ihren |
|-----------------------------------------------------|-------------------------------------------------------------------------------|------------------------------|-------------------------|--------------------|---------------------------|---------------------------|
| Benutze<br>Passwo<br>Die oben be                    |                                                                               | xxx als Student) und Ihre    | m Passwort an.          |                    |                           |                           |
| Passwo<br>Die oben be                               | ænnung:                                                                       |                              |                         |                    |                           |                           |
| Passwo<br>Die oben be                               | ennung:                                                                       |                              |                         |                    |                           |                           |
| Die oben be                                         |                                                                               |                              |                         |                    |                           |                           |
| Die oben be                                         |                                                                               |                              |                         |                    |                           |                           |
|                                                     |                                                                               |                              |                         |                    |                           |                           |
|                                                     | X                                                                             |                              |                         |                    |                           |                           |
|                                                     |                                                                               |                              |                         |                    |                           |                           |
| Cie halvere                                         | ichnete Webseite des Service                                                  | anbieters bittet Sie, sich b | ei Ihrer Heimateinricht | ung anzumelden.    |                           |                           |
|                                                     | n auf der Folgeseite die Dater                                                |                              |                         |                    |                           |                           |
|                                                     | r durch Schließen des Fenste<br>sfragt, wenn sich der Datenu                  |                              |                         |                    |                           |                           |
|                                                     | zur Übermittlung vorgesehen                                                   |                              |                         |                    |                           |                           |
| Bitte zeige n                                       | für diesen Serviceprovider e                                                  | rneut an, welche Daten ge    | sendet werden sollen.   |                    |                           |                           |
| 22.46                                               |                                                                               |                              |                         |                    |                           |                           |
| Einlogge                                            |                                                                               |                              |                         |                    |                           |                           |
|                                                     | ei technischen Problemen auf                                                  |                              |                         |                    |                           |                           |
| utzerkennung n                                      | , die Sie zur Anmeldung verw                                                  | enden wollten. Weitere Inf   | ormationen über Shibb   | oleth finden Sie a | auf der <u>Shibboleth</u> | Dienstseite des SCC.      |
| aitoro Informai                                     | nen zu my.scc.kit.edu:                                                        |                              |                         |                    |                           |                           |
|                                                     | Keine Beschreibung des Ser                                                    | viceproviders verfügbar:     |                         |                    |                           |                           |
| Support: Ke                                         |                                                                               | viceproviders veriagour.     |                         |                    |                           |                           |

#### Choose:

- "E-Mail-Weiterleitung" for e-mail forwarding
- "Passwortänderung" for changing your password

Don't forget to click on "Speichern" (save) once you are done.

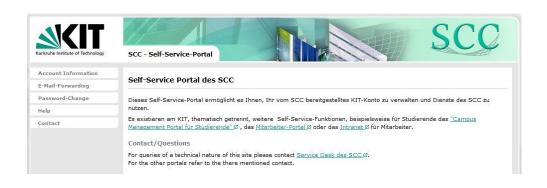

## The "Campus Management Portal für Studierende"

## 1. Informing KIT about address changes

If you change your address in Karlsruhe, you have to update your profile on the Campus Management Portal. Otherwise, important mail (information about grades, exams...) will be sent to the wrong address and may not reach you.

Please log into the "Campus Management Portal at <u>https://campus.studium.kit.edu,</u> then:

| <b>xit.edu</b> hierher weitergeleitet und bef<br>uxxxx als Student) und Ihrem Passwo                               |                                                                                                    | s KIT. Bitte melden Sie sich mit Ihrem                                                                                                    |
|----------------------------------------------------------------------------------------------------|----------------------------------------------------------------------------------------------------|----------------------------------------------------------------------------------------------------|
|                                                                                                    | t an.                                                                                                    |                                                                                                    |
|                                                                                                    |                                                                                                    |                                                                                                    |
|                                                                                                    |                                                                                                    |                                                                                                    |
| n angezeigt, um deren Übermittlung o<br>ers abbrechen. Haben Sie denselben s<br>Imfang oder der Name des Servicean | er Serviceprovider bittet. Sie könn<br>ervice bereits einmal genutzt, wer<br>ieters geändert hat. Wenn Sie auf                                                                                                    | den Sie nur dann erneut nach einer                                                                                                    |
| erneut an, welche Daten gesendet we                                                                                | den sollen.                                                                                                    |                                                                                                    |
|                                                                                                    |                                                                                                    |                                                                                                    |
|                                                                                                    |                                                                                                    |                                                                                                    |
|                                                                                                    |                                                                                                    |                                                                                                    |
| rviceproviders verfügbar:                                                                                          |                                                                                                    |                                                                                                    |
|                                                                                                    | en angezeigt, um deren Übermittlung d<br>ers abbrechen. Haben Sie denselben S<br>umfang oder der Name des Serviceanb<br>n sind, aktivieren Sie bitte nachstehen<br>erneut an, welche Daten gesendet wer<br>fleiser Seite an den <u>ServiceDesk</u> des | ceanbieters bittet Sie, sich bei Ihrer Heimateinrichtung anzumelden.<br>en angezeigt, um deren Übermittlung der Serviceprovider bittet. Sie könn<br>ers abbrechen. Haben Sie denselben Service bereits einmal genutzt, wer<br>umfang oder der Name des Serviceanbieters geändert hat. Wenn Sie auf<br>n sind, aktivieren Sie bitte nachstehende Option.<br>erneut an, welche Daten gesendet werden sollen.<br>If dieser Seite an den <u>ServiceDesk</u> des SCCs. Bitte teilen Sie dem Servic<br>wenden wollten. Weitere Informationen über Shibboleth finden Sie auf de<br>erviceproviders verfügbar: |

| Karlsruher Institut für Technologie | Campus Management für Studierende 🔍 Veranstellungen suchen 🔻 SS 2015 🔻                                                                                                    |
|-------------------------------------|----------------------------------------------------------------------------------------------------|
| Startseite                          | Persönliche Daten                                                                                                    |
| FAQ                                 |                                                                                                    |
| Veranstaltungen                     | Hier besteht die Möglichkeit, die am Studierendenservice hinterlegten Adressdaten zu ändern.                                                                                                    |
| Prüfungen                           | Bitte beachten Sie, dass diese Daten nicht an andere Einrichtungen des KIT, wie beispielsweise die Bibliothek oder Fakultätseinrichtungen automatisch weitergegeben werden.<br>Dort müssen Sie gegebenenfalls die Änderung ebenfalls veranlassen. |
| Rückmeldung                         | Anschrift                                                                                                    |
| Bescheinigungen                     | Auf dieser Seite können Sie Ihre aktuelle Anschrift ändern.                                                                                                    |
| Persönliche Daten                   | Telefonnummer                                                                                                    |
| Anschrift<br>Telefonnummer          | Hier können Sie die vom Studierendenservice erfassten Telefonnummern ändern.                                                                                                    |
| Kontakt                             |                                                                                                    |

b. fill in the form with your current address where the KIT administration can reach you.

a.

| Karlsruher Institut für Technologie | Campus Management f         | ür Studierende          |      | Veranstaltungen suchen | • SS 2015 • |
|-------------------------------------|-----------------------------|-------------------------|------|------------------------|-------------|
| Startseite                          | Adressen - Heimatadı        |                         |      |                        |             |
| FAQ                                 | Auressen - neimataur        | esse                    |      |                        |             |
| Veranstaltungen                     | - Hilfetext                 |                         |      |                        |             |
| Prüfungen                           | Diese Adresse ist Ihre aktu | elle Korrespondenzadre: | sse. |                        |             |
| Rückmeldung                         |                             |                         |      |                        | J           |
| Bescheinigungen                     | - Bearbeiten                |                         |      |                        |             |
| Persönliche Daten                   | * Strasse                   |                         |      |                        |             |
| Anschrift                           | Zusatzstrasse               |                         |      |                        |             |
| Telefonnummer                       | c/o oder Zimmer-Nr.         |                         |      |                        |             |
| Kontakt                             | * PLZ                       |                         |      |                        |             |
|                                     | * Ort                       |                         |      |                        |             |
|                                     | Zusatzort                   | Dautashland             |      |                        |             |
|                                     | * Länderkennzeichen         | Deutschland             |      | -                      |             |

- c. click "Speichern" to save the changes.
- d. you can also register a phone number. Click "Telefonnummer" on the left hand side, enter your number into the form and click on "Speichern" to save it.

| Karlsruher Institut für Technologie                            | Campus Management für Studierende | • SS 2015 • |
|----------------------------------------------------------------|-----------------------------------|-------------|
| Startseite                                                     | Telefon- und Faxnummern           | tomes:03    |
| FAQ                                                            |                                   |             |
| • Veranstaltungen                                              | Neu Ausw. * Telefonart * Telefon  |             |
| Prüfungen                                                      | Handy 👻                           |             |
| Rückmeldung                                                    |                                   |             |
| <ul> <li>Bescheinigungen</li> <li>Persönliche Daten</li> </ul> | Speichern Löschen                 |             |
| Anschrift                                                      |                                   |             |
| Telefonnummer                                                  |                                   |             |
| Kontakt                                                        |                                   |             |

## 2. Download certificates and public transport pass

You can also download and print out some useful documents at the "Campus Management Portal", for example:

- i. transcript or "Studienbescheinigungen", i.e. your certificate/confirmation of enrollment
- "KVV-Bescheinigung" (together with your KITCard), which allows you to take public transport for free from Monday to Friday from 6 pm - 5 am and on weekends and public holidays.

Just click "Bescheinigungen" on the left hand side, then "Studienbescheinigungen".

| Karlsruher Institut für Technologie  | Campus Management für Studierende                                                                                                    |
|--------------------------------------|----------------------------------------------------------------------------------------------------|
| Startseite                           | Bescheinigungen                                                                                                    |
| • Veranstaltungen                    | Im Bereich "Bescheinigungen" haben Sie die Möglichkeit verschiedene Bescheinigungen als PDF zu öffnen bzw. zu speichern.                                                  |
| Prüfungen                            | Studienbescheinigungen                                                                                                    |
| • Rückmeldung                        | Hier finden Sie alle relevanten Studienbescheinigungen (u.a. KVV- und BAföG-Bescheinigungen) für das Semester, zu welchem Sie momentan rückgemeldet sind.                 |
| * Bescheinigungen                    | Notenspiegel                                                                                                    |
| Studienbescheinigungen               | Auf dieser Seite finden Sie den Notenspiegel für Ihre Studiengänge.                                                                                                    |
| Notenspiegel<br>Studienverlauf       | Studienverlauf                                                                                                    |
| Bescheinigungen für alle<br>Semester | Hier kann der aktuelle Studienverlauf für Ihre Studiengänge angesehen werden.                                                                                             |
| Verifikation von<br>Bescheinigungen  | Bescheinigungen für alle Semester<br>Hier finden Sie Studienbescheinigungen für das aktuelle und auch für vergangene Semester.                                            |
| Persönliche Daten                    | Verifikation von Bescheinigungen                                                                                                    |
| Kontakt                              | Vorliegende Bescheinigungen können Sie anhand des aufgedruckten Verifikationsschlüssels auf Gültigkeit prüfen. Diese Funktion ist auch ohne voherige Anmeldung verfügbar. |

### You can download whichever documents you need from the next page:

| Carlsruher Institut für Technologie  | Campus Management für Studierende SS 2015 T                                                                             |
|--------------------------------------|----------------------------------------------------------------------------------------------------|
|                                      | Studienbescheinigungen                                                                                                  |
| FAQ                                  |                                                                                                    |
| /eranstaltungen                      | Hilfetext                                                                                                    |
| Prüfungen                            | Mier können Sie sich Ihre Studienbescheinigungen als PDF ausdrucken. Die erstellten Bescheinigungen sind verifizierbar. |
| Rückmeldung                          | The Kninet are skulletikescheingungen eis Por austrucken. Die ersteinen bescheingungen and verhizterben.                |
| 3escheinigungen                      |                                                                                                    |
| Studienbescheinigungen               | 🔀 Studienbescheinigung                                                                                                  |
| Notenspiegel                         | 🖾 Studienbescheinigung ohne Matrikelnummer                                                                              |
| Studienverlauf                       | Studienbescheinigung (engl.)                                                                                            |
| Bescheinigungen für alle<br>Semester | Studienbescheinigung ohne Matrikelnummer (engl.)                                                                        |
| verifikation von                     | Bescheinigung nach § 9 BAföG                                                                                            |
| Bescheinigungen                      | Datenkontrollblatt                                                                                                    |
| Persönliche Daten                    | 🖾 KVV - Bescheinigung                                                                                                   |
| Personiicne Daten                    | Studienzeitbescheinigung  Semesterauittung                                                                              |
| Contakt                              | Semesterquittung     Semesterquittung     Semesterquittung                                                              |
|                                      | betragsuesteint (alle Zenlungen)     Tieffuhrungsbescheinigung                                                          |
|                                      | A trefunningsbescheinigung                                                                                              |
|                                      | (a) cxmatrixulationsbeschemigung                                                                                        |

3. Re-enrollment ("Rückmeldung")

IMPORTANT: If you stay for another semester at KIT, you have to re-enroll ("rückmelden"). Please be aware that this function is only active during the re-registration period! If you do not re-enroll during this period, you will not be permitted to pursue any further studies at KIT!

The re-registration periods:

January  $15^{th}$  – February  $15^{th}$  for the following summer semester; July  $1^{st}$  – August  $15^{th}$  for the following winter semester. If you miss the deadline, you will have to pay a late fee of  $\in$  15.

To re-register via the "Campus Management Portal":

- In the menu on the left choose "Rückmeldung". Then go to "Bezahlen und Rückmelden".
- You will find the amount to pay for the "Rückmeldung" next to "Zu zahlender Betrag (Differenz)" in the table on the top of the page.
- Now you can choose between paying by bank transfer ("SEPA-Überweisung") or a direct debit authorization ("SEPA-Lastschrift").
- For the **bank transfer** you simply use the account data shown underneath "SEPA-Überweisung", including the "Verwendungszweck" (very important, otherwise the administration will not be able to identify your payment) to make a bank transfer (for example via online banking).

| sruher Institut für Technologie   | Campus Management für Studierende                                                                                                    |                                                        | 201                 |
|-----------------------------------|----------------------------------------------------------------------------------------------------|--------------------------------------------------------|---------------------|
| artseite                          | Bezahlen und Rückmelden – Sommersemester 2019                                                                                                    |                                                        |                     |
| NQ<br>üfungen                     | Studentenwerksbeitrag                                                                                                    | e                                                      | 77.7                |
| 3                                 | Soll-Betrag                                                                                                    | e                                                      |                     |
| ckmeldung                         | Vorhandenes Guthaben (Ist)                                                                                                    | e                                                      | 77,7                |
| ezahlen und<br>ückmelden          | Zu zahlender Betrag (Differenz)                                                                                                    | c                                                      | 77,                 |
| landatsverwaltung<br>ebührenkonto |                                                                                                    |                                                        |                     |
| ebuhrenkonto                      | SEPA-Lastschrift                                                                                                    |                                                        |                     |
| scheinigungen                     | Es liegt kein gültiges Lastschriftmandat vor. Bitte wechseln Sie zur Funktion Mandatsverwaltung, um ein neues Mandat                                                                                                    | anzulegen.                                             |                     |
| rsönliche Daten                   | SEPA-Überweisung                                                                                                    |                                                        |                     |
| ntakt                             | Falls Sie keinen Lastschriftauftrag erteilen wollen, können Sie den Betrag von €77,70 auch überweisen:                                                                                                    |                                                        |                     |
|                                   | Empfänger Karlsruher Insitut für Technologie                                                                                                    |                                                        |                     |
|                                   | Bank Deutsche Bundesbank Filiale Karlsruhe                                                                                                    |                                                        |                     |
|                                   | IBAN DE 0766 0000 0000 6600 1535                                                                                                    |                                                        |                     |
|                                   | BIC MARKDEF1660                                                                                                    |                                                        |                     |
|                                   | Verwendungszweck 1 1191031XXXXXXX                                                                                                    |                                                        |                     |
|                                   | Verwendungszweck 2                                                                                                    |                                                        |                     |
|                                   | Bitte geben Sie unbedingt die Kennung 1191031XXXXXX und Ihren Namen beim Verwendungszweck Ihrer Überweisu<br>Überweisungen ohne diese Kennung können wir nicht bearbeiten. Ihre Rückmeldung erfolgt erst mit der Buchung Ihre | ng an.<br>r Zahlung im <mark>Studierendenservic</mark> | e.                  |
|                                   | Wir weisen darauf hin, dass für den Fall, dass Sie innerhalb der ersten sechs Wochen des Folgesemesters Ihre letzte P<br>Rückmeldung für das kommende Semester nicht zwingend erforderlich ist.                               | rüfung für den Abschluss Ihres Stud                    | liums ablegen, eine |

For the **direct debit authorization,** you have to go to "Mandatsverwaltung" and register a new direct debit mandate.

- Please fill in the form with your IBAN, then click on "Daten speichern" to save it.

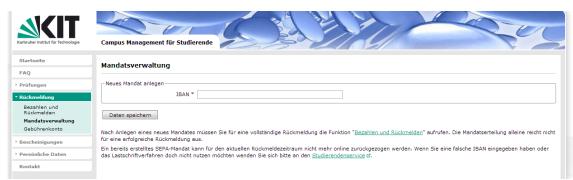

- When you have filled in all the necessary data concerning your account, an overview is shown.

| Karlsruher Institut für Technologie             | Campus Management für Studierende                                                                                           | A BAR COL                                                                                                    |
|-------------------------------------------------|----------------------------------------------------------------------------------------------------|----------------------------------------------------------------------------------------------------|
| Startseite<br>FAQ                               | Mandatsverwaltung                                                                                                    |                                                                                                    |
| <ul> <li>Prüfungen</li> </ul>                   | Name (Kontoinhaber)                                                                                                    |                                                                                                    |
| <sup>r</sup> Rückmeldung                        | IBAN                                                                                                    |                                                                                                    |
| Bezahlen und<br>Rückmelden<br>Mandatsverwaltung | Kreditinstitut (Name)<br>Kreditinstitut (BIC)<br>Gläubiger-Identifikationsnummer                                            |                                                                                                    |
| Gebührenkonto                                   | Mandatsreferenz                                                                                                    |                                                                                                    |
| Bescheinigungen                                 | Status des Mandats                                                                                                    | active                                                                                                    |
| Persönliche Daten                               | Nach Anlegen eines neues Mandates müssen Sie für eine vol                                                                   | ständige Rückmeldung die Funktion " <u>Bezahlen und Rückmelden</u> " aufrufen. Die Mandatserteilung alleine reicht nicht                                       |
| Kontakt                                         | für eine erfolgreiche Rückmeldung aus.                                                                                      |                                                                                                    |
|                                                 | Ein bereits erstelltes SEPA-Mandat kann für den aktuellen Rü<br>das Lastschriftverfahren doch nicht nutzen möchten wenden : | kmeldezeitraum nicht mehr online zurückgezogen werden. Wenn Sie eine falsche IBAN eingegeben haben oder<br>ie sich bitte an den <u>Studierendenservice</u> t2. |

- Go back to "Bezahlen and Rückmelden".
- There you can see an additional option underneath "SEPA-Lastschrift" where you have to tick a box to confirm that you agree with the automatic payment from your account on the date shown in the box (note: €153.69 € is the amount for KIT degree students).
- Tick the box, then click on "Weiter" to continue.

| Startseite              | Bezahlen und Rückmelden – Sommersemester 2016                                                                                                    |                                                                                                    |       |
|-------------------------|----------------------------------------------------------------------------------------------------|----------------------------------------------------------------------------------------------------|-------|
| Veranstaltungen         | Gebührenaufstellung für Sommersemester 2016                                                                                                    |                                                                                                    |       |
| Prüfungen               |                                                                                                    |                                                                                                    |       |
| Rückmeldung             | Studentenwerksbeitrag                                                                                                    | ¢                                                                                                    | 77,7  |
| Bezahlen und Rückmelden | VS-Betr                                                                                                    | ¢                                                                                                    | 5,9   |
| Mandatsverwaltung       | Verwaltungskostenbeitrag                                                                                                    | ¢                                                                                                    | 60,0  |
| Gebührenkonto           | Soll-Betrag                                                                                                    | ¢                                                                                                    | 143,6 |
| Bescheinigungen         | Vorhandenes Guthaben (Ist)                                                                                                    | ¢                                                                                                    | 0,0   |
| Persönliche Daten       | Zu zahlender Betrag (Differenz)                                                                                                    | c                                                                                                    | 143,6 |
|                         |                                                                                                    |                                                                                                    |       |
|                         | SEPA-Lastschrift Es liegt ein gültiges Lastschriftmandat vor. Wenn Sie die Abbuchung unten bestätigen wird Ihr Ko<br>Lastschriftauftrages sind Sie vorläufig zum Sommersemester 2016 rückgemeldet. Die ei<br>empfehlen Ihnen das Lastschriftverfahren. Hiermit bestätige ich die Abbuchung vom Konto mit der IBAN Weiter                                                                                                    |                                                                                                    |       |
|                         | Es liegt ein gültiges Lastschriftmandat vor. Wenn Sie die Abbuchung unten bestätigen wird Ihr Ko<br>Lastschriftauftrages sind Sie vorfläufig zum Sommersemester 2016 rückgemeldet. Die ei<br>empfehlen Ihnen das Lastschriftverfahren.<br>Hiermit bestätige ich die Abbuchung vom Konto mit der IBAN<br>Weiter                                                                                                    | ndgültige Rückmeldung erfolgt automatisch nach erfolgreicher A                                                                                 |       |
|                         | Es liegt ein gültiges Lastschriftmandat vor. Wenn Sie die Abbuchung unten bestätigen wird Ihr Ko<br>Lastschriftauftrages sind Sie vorfläufig zum Sommersemester 2016 rückgemeldet. Die ei<br>empfehlen Ihnen das Lastschriftwerfahren.<br>Hiermit bestätige ich die Abbuchung vom Konto mit der IBAN<br>Weiter<br>SEPA-Überweisung                                                                                                    | dgültige Rückmeldung erfolgt automatisch nach erfolgreicher A                                                                                  |       |
|                         | Es liegt ein gültiges Lastschriftmandat vor. Wenn Sie die Abbuchung unten bestätigen wird Ihr Ko<br>Lastschriftauftrages sind Sie vorläufig zum Sommersemester 2016 rückgemeldet. Die ei<br>empfehlen Ihnen das Lastschriftverfahren.<br>Weiter<br>SEPA-Überweisung<br>Falls Sie keinen Lastschriftauftrag erteilen wollen, können Sie den Betrag von € 143,69 auch übern                                                                                                    | dgültige Rückmeldung erfolgt automatisch nach erfolgreicher A                                                                                  |       |
|                         | Es liegt ein gültiges Lastschriftmandat vor, Wenn Sie die Abbuchung unten bestätigen wird Ihr Ko<br>Lastschriftauftrages sind Sie vorläufig zum Sommersemester 2016 rückgemeldet. Die ei<br>empfehlen Ihnen das Lastschriftverfahren.<br>Hiermit bestätige ich die Abbuchung vom Konto mit der IBAN<br>Weiter<br>SEPA-Überweisung<br>Falls Sie keinen Lastschriftauftrag erteilen wollen, können Sie den Betrag von € 143,69 auch übern<br>Empfanger Karlsruher Institut füer Technologie                                                                                                   | dgültige Rückmeldung erfolgt automatisch nach erfolgreicher A                                                                                  |       |
|                         | Es liegt ein gültiges Lastschriftmandat vor. Wenn Sie die Abbuchung unten bestätigen wird ihr kon<br>Lastschriftauftrages sind Sie vorläufig zum Sommersemester 2016 rückgemeldet. Die ein<br>empfehlen Ihnen das Lastschriftverfahren.<br>Hiermit bestätige ich die Abbuchung vom Konto mit der IBAN<br>Weiter<br>SEPA-Überweisung<br>Falls Sie keinen Lastschriftauftrag ertellen wollen, können Sie den Betrag von € 143,69 auch übern<br>Empfänger Karlsruher Institut fuer Technologie                                                                                                 | dgültige Rückmeldung erfolgt automatisch nach erfolgreicher A                                                                                  |       |
|                         | Es liegt ein gültiges Lastschriftmandat vor, Wenn Sie die Abbuchung unten bestätigen wird ihr kon<br>Lastschriftauftrages sind Sie vorfläufig zum Sommersemester 2016 rückgemeldet. Die ei<br>empfehlen Ihnen das Lastschriftverfahren.<br>Weiter<br>SEPA-Überweisung<br>Falls Sie keinen Lastschriftauftrag ertellen wollen, können Sie den Betrag von € 143,69 auch übern<br>Empfanger Karlsruher Institut fuer Technologie<br>Bank Deutsche Bundesbank Filiale Karlsruhe<br>IBAN DE 0766 0000 0000 6600 1535<br>BIC MARKDEF1660                                                          | dgültige Rückmeldung erfolgt automatisch nach erfolgreicher A                                                                                  |       |
|                         | Es liegt ein gültiges Lastschriftmandat vor. Wenn Sie die Abbuchung unten bestätigen wird ihr Ko<br>Lastschriftauftrages sind Sie vorläufig zum Sommersemester 2016 rückgemeldet. Die ei<br>empfehlen Ihnen das Lastschriftwerfahren.<br>Weiter<br>SEPA-Überweisung<br>Falls Sie keinen Lastschriftauftrag erteilen wollen, konnen Sie den Betrag von € 143,69 auch übern<br>Empfanger Karlsruher Institut füer Technologie<br>Bank Deutsche Bundesbank Hille Karlsruhe<br>IBAN DE 0766 0000 0000 6600 1535<br>BIC MARKDEF1660<br>Verwendungszweck 1 1161016645045                          | dgültige Rückmeldung erfolgt automatisch nach erfolgreicher A                                                                                  |       |
|                         | Es liegt ein gültiges Lastschriftmandat vor, Wenn Sie die Abbuchung unten bestätigen wird ihr ko<br>Lastschriftauftrages sind Sie vorfläufig zum Sommersemester 2016 rückgemeldet. Die ei<br>empfehlen Ihnen das Lastschriftverfahren.<br>Weiter<br>SEPA-Überweisung<br>Falls Sie keinen Lastschriftauftrag ertellen wollen, können Sie den Betrag von € 143,69 auch übern<br>Empfänger Karlsruher Institut fuer Technologie<br>Bank Deutsche Bundesbank Filiale Karlsruhe<br>IBAN DE 0766 0000 0000 6600 1535<br>BIC MARKDEF1660<br>Verwendungszweck 1 1161016645045<br>Verwendungszweck 2 | dgültige Rückmeldung erfolgt automatisch nach erfolgreicher A                                                                                  |       |
| Kontakt                 | Es liegt ein gültiges Lastschriftmandat vor. Wenn Sie die Abbuchung unten bestätigen wird ihr Ko<br>Lastschriftauftrages sind Sie vorläufig zum Sommersemester 2016 rückgemeldet. Die ei<br>empfehlen Ihnen das Lastschriftwerfahren.<br>Weiter<br>SEPA-Überweisung<br>Falls Sie keinen Lastschriftauftrag erteilen wollen, konnen Sie den Betrag von € 143,69 auch übern<br>Empfanger Karlsruher Institut füer Technologie<br>Bank Deutsche Bundesbank Hille Karlsruhe<br>IBAN DE 0766 0000 0000 6600 1535<br>BIC MARKDEF1660<br>Verwendungszweck 1 1161016645045                          | dgültige Rückmeldung erfolgt automatisch nach erfolgreicher A<br>am 06.02.2016 in Höhe von C 143,69.<br>veisen:<br>zweck Ihrer Überweisung an. |       |

- If your payment order has been registered successfully, the next screen should show "Lastschriftauftrag erfolgt".

| <b>SKIT</b>                         | and the for                                                                                                    |
|-------------------------------------|----------------------------------------------------------------------------------------------------|
| Karlsruher Institut für Technologie | Campus Management für Studierende WS 15/16                                                                                                    |
| Startseite                          | Bezahlen und Rückmelden – Lastschriftauftrag erfolgt                                                                                                    |
| FAQ                                 | bezanien und kuckineiden - Lasisch intautrag enorgi                                                                                                    |
| Veranstaltungen                     | Sie sind vorläufig zum Sommersemester 2016 zurückgemeldet. Ihre endgültige Rückmeldung erfolgt erst nach Geldeingang im Studierendenservice. Dies erfolgt automatisch.                                                                                                    |
| Prüfungen<br>Rückmeldung            | Im Fall einer Lastschriftrückgabe (z.B. Konto nicht gedeckt) kann keine Rückmeldung durchgeführt werden. In diesem Fall erhalten Sie zunächst ein Mahnschreiben, mit dem Ihnen<br>eine letzte Nachfrist eingeräumt wird. Außerdem werden Ihrem Studierendenkonto zusätzliche Bearbeitungsgebühren der Bank belastet. Sämtliche Beacheinigungen gelten<br>vorbehaltlich der endgultigen Ruckmeldung. |
| Bezahlen und Rückmelden             | Der Betrag von € 143,69 wird zum bestätigten Belastungsdatum von Ihrem Konto abgebucht.                                                                                                    |
| fandatsverwaltung                   |                                                                                                    |
| Sebührenkonto                       |                                                                                                    |
| Bescheinigungen                     |                                                                                                    |
| Persönliche Daten                   |                                                                                                    |
| Kontakt                             |                                                                                                    |

- Besides, by clicking on "Gebührenkonto" you will be able to see that the amount due ("Zu zahlender Betrag (Differenz)") is reduced to "0.00".

| C Sicher http:<br>moveonline reports | s://campus.studium.kit.edu/ren      | iewal/account.php                                                    |                                   |                               | ¢ 🛡 |
|--------------------------------------|-------------------------------------|----------------------------------------------------------------------|-----------------------------------|-------------------------------|-----|
|                                      | and the second second second second | ent.kit.edu   ABMELDEN                                               | HOME   ENGLISH   IMPR             | ECCIM CITEMAD   VIT           |     |
|                                      | Kalsuhar Institut für Technologie   | Campus Management für Studierende                                    | Suche nach Veranstaltung Semester | Studiengang<br>88-079-11-2015 |     |
|                                      | Startseite                          |                                                                      |                                   |                               |     |
|                                      | FAQ                                 | Gebühren-Konto                                                       |                                   |                               |     |
|                                      | · Veranstaltungen                   | Ihr aktueller Status: Rückgemeldet im Sommersemester 2018            |                                   |                               |     |
|                                      | + Prüfungen                         |                                                                      |                                   |                               |     |
|                                      | • Rückmeldung                       | Gebührenaufstellung für Sommersemester 2018                          |                                   |                               |     |
|                                      | Rezahlen und Rückmelden             | Studentenwerksbeitrag                                                | ¢                                 | 77,70                         |     |
|                                      | Mandatsvervaltung                   | VS-Betr                                                              | e                                 | 5,99                          |     |
|                                      | Gebührenkonto                       | Verwaltungskostenbeitrag                                             | ¢                                 | 70,00                         |     |
|                                      | Bescheinigungen                     | Soll-Betrag                                                          | c                                 | 153,69                        |     |
|                                      | · Persönliche Daten                 | Vorhandenes Guthaben (Ist)                                           | e                                 | 153,69                        |     |
|                                      | Kontakt                             | Zu zahlender Betrag (Differenz)                                      | ¢                                 | 0,00                          |     |
|                                      |                                     | Gebührenaufstellung für Wintersemester 2018/19 Studentenwerksbeitrag | ¢                                 | 77,70                         |     |
|                                      |                                     | VS-Betr                                                              | e                                 | 5,99                          |     |
|                                      |                                     | Verwaltungskostenbeitrag                                             | e                                 | 70,00                         |     |
|                                      |                                     | Soll-Betrag                                                          | c                                 | 153,69                        |     |
|                                      |                                     | Vorhandenes Guthaben (Ist)                                           | ¢                                 | 0,00                          |     |
|                                      |                                     | Zu zahlender Betrag (Differenz)                                      | ¢                                 | 153,69                        |     |
|                                      |                                     |                                                                      |                                   |                               |     |
|                                      |                                     |                                                                      |                                   |                               |     |

## 4. Download your transcript

Only available for:

- KIT degree students
- KIT exchange students or visiting students or free-mover students of the Department of Economics and Management "Wirtschaftsingenieurwesen", *Department of Informatics, and Department of Mechanical Engineering "Maschinenbau"*

Please log into the "Campus Management Portal at <u>https://campus.studium.kit.edu</u>, then click on "Bescheinigungen" in the left navigation area and choose "Notenspiegel" (transcript). If it works, you will be able to see for example "Abschluss 82 Bachelor". If not, you should contact the "Studierendenservice" (Exams office) of your department in order to receive information on how to obtain your transcript.

| <b>SKIT</b>                                            | Son Call Part                                                                                                 |
|--------------------------------------------------------|----------------------------------------------------------------------------------------------------|
| Karlsruher Institut für Technologie<br>Startseite      | Campus Management für Studierende                                                                             |
| FAQ                                                    | Notenspiegel                                                                                                  |
| 2003 <del>2</del> 0                                    | Bitte wählen Sie aus:                                                                                         |
| Veranstaltungen                                        | Dice wailer Sie aus.                                                                                          |
| Prüfungen                                              |                                                                                                    |
| Rückmeldung                                            | Abschluss 82 Bachelor                                                                                         |
| Bescheinigungen                                        |                                                                                                    |
| Studienbescheinigungen                                 |                                                                                                    |
| Notenspiegel                                           | Zum Öffnen und Drucken von PDF-Dateien benötigen Sie einen "PDF-Reader", wie den kostenlosen Adobe Reader Ø.  |
| Studienverlauf<br>Bescheinigungen für alle<br>Semester | zum omen ond process for For backen behouger die einen For Keeden , we den kontennoen <u>Forder Genann</u> of |
| Verifikation von<br>Bescheinigungen                    |                                                                                                    |
| Persönliche Daten                                      |                                                                                                    |
|                                                        |                                                                                                    |

5. Register for exams

Only available for:

- KIT degree students
- KIT exchange students or visiting students or free -mover students of the Department of Economics and Management "Wirtschaftsingenieurwesen", Department of Informatics and Department of Mechanical Engineering "Maschinenbau"

Please log into the "Campus Management Portal at "Prüfungen" in the left navigation area and choose "Prüfungsanmeldung und -abmeldung".

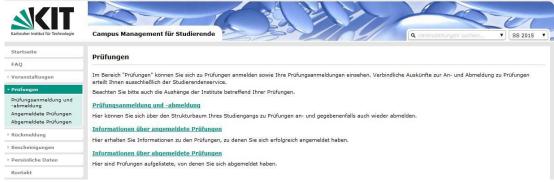

If it works, the following window will appear:

| Karlsruher Institut für Technologie | Campus Management für Studierende                                                                                                    |  |  |  |  |  |  |
|-------------------------------------|----------------------------------------------------------------------------------------------------|--|--|--|--|--|--|
| Startseite                          | Prüfungsanmeldung und -abmeldung                                                                                                    |  |  |  |  |  |  |
| FAQ                                 |                                                                                                    |  |  |  |  |  |  |
| • Veranstaltungen                   | Wichtige Informationen zur Anmeldung. Bitte sorgfältig lesen!                                                                                                    |  |  |  |  |  |  |
| - Prüfungen                         |                                                                                                    |  |  |  |  |  |  |
| Prüfungsanmeldung und<br>-abmeldung | Die An- und Abmeldungen zu und von Prüfungen durch Nutzung der Selbstbedienungsfunktionen erfolgt zunächst unter Vorbehalt.                                                                                                    |  |  |  |  |  |  |
| Angemeldete Prüfungen               | Ich erkløre, dass ich weder eine Diplomvorprüfung/Zwischenprüfung noch eine Diplomprüfung/Magisterprüfung noch eine Bachelor- oder Masterprüfung in meinem Studiengang<br>oder in einem laut Prüfungsordnung verwandten Studiengang an einer deutschen oder ausländischen Universität oder gleichgestellten Hochschule nicht bestanden habe und<br>mich auch nicht in einem Prüfungsverfähren befinde.<br>Sie sind verpflichtet, die ordnungsopenäße Erfassung Ihrer An- oder Abmeldung rechtzeitig vor der bzw. den Prüfungen durch Einsichtnahme in die Zulassungslisten zu<br>kontrollieren. Setzen Sie sich bei Unstimmigkeiten bitte sofort mit dem Studienbüro in Verbindung.<br>Jede erfolgreiche Anmeldung zu bzw. Abmeldung von Prüfungen wird vom System umgehend bestätigt (Status: "ok"). Bei nicht erfolgreicher An- oder Abmeldung sind die |  |  |  |  |  |  |
| Abgemeldete Prüfungen               |                                                                                                    |  |  |  |  |  |  |
| Rückmeldung                         |                                                                                                    |  |  |  |  |  |  |
| Bescheinigungen                     |                                                                                                    |  |  |  |  |  |  |
| Persönliche Daten                   |                                                                                                    |  |  |  |  |  |  |
| Kontakt                             | Hinweise bei "Status" zu beachten. Zusätzlich erhalten Sie in einer Liste einen Überblick über alle erfolgreichen An- bzw. Abmeldung der aktuellen Sitzung.                                                                                                    |  |  |  |  |  |  |
|                                     | Wichtig: Erst wenn Sie diese Hinweise durch Anklicken des unten stehenden Feldes akzeptiert haben, können Sie mit Ihren gewünschten Aktionen<br>fortfahren. Klicken Sie dazu mit der linken Maustaste auf den "Weiter"-Button.                                                                                                    |  |  |  |  |  |  |
|                                     | Karlsruher Institut für Technologie                                                                                                    |  |  |  |  |  |  |
|                                     | Studierendenservice                                                                                                    |  |  |  |  |  |  |
|                                     |                                                                                                    |  |  |  |  |  |  |
|                                     | C Bedingungen akzeptieren                                                                                                    |  |  |  |  |  |  |
|                                     | Ich akzeptiere                                                                                                    |  |  |  |  |  |  |
|                                     |                                                                                                    |  |  |  |  |  |  |
|                                     | Weiter                                                                                                    |  |  |  |  |  |  |

Afterwards, accept the "wichtige Information zur Prüfungsanmeldung" by clicking on the small box next to "Ich akzeptiere".

Then click on the studies you are currently pursuing and choose the exam you are planning to take.